## **Инструкция для первого входа в систему АСУ РСО и подключение учетной запись ГОСУСЛУГ**

## **[https://volga.asurso.ru](https://volga.asurso.ru/)**

- 1. Если стартовая страничка будет на белом фоне, то Вам нужно найти внизу надпись маленькую «Войти».
- 2. Если будет на синем фоне, то Вы сразу вводите регион и тд. Затем указываете свой логин и пароль (родители и учащиеся берут у классного руководителя, сотрудники – у администратора ЭКЖ), при первом входе Вы должны поменять пароль на свой и запомнить его, он Вам будет нужен, если ГОСУСЛУГИ будут временно недоступны.

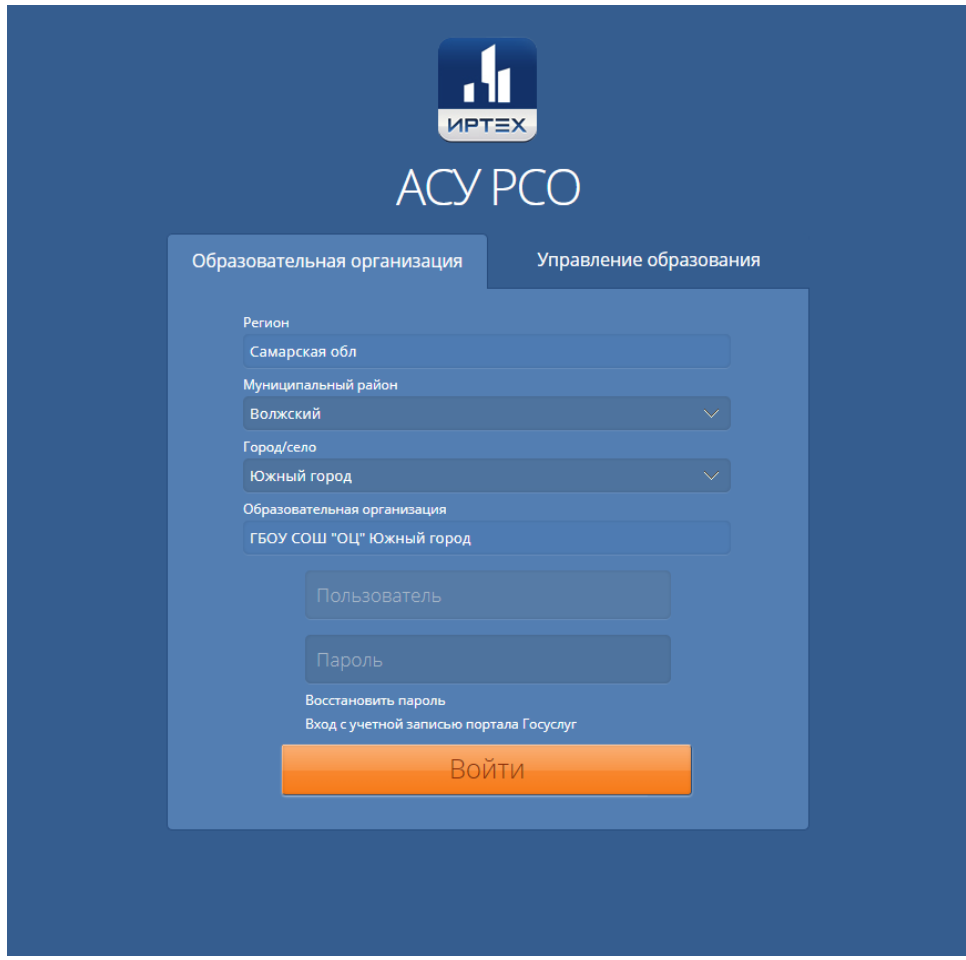

3. Затем в правом верхнем углу найдите свои ФИО, нажмите на них для перехода в личную карточку.

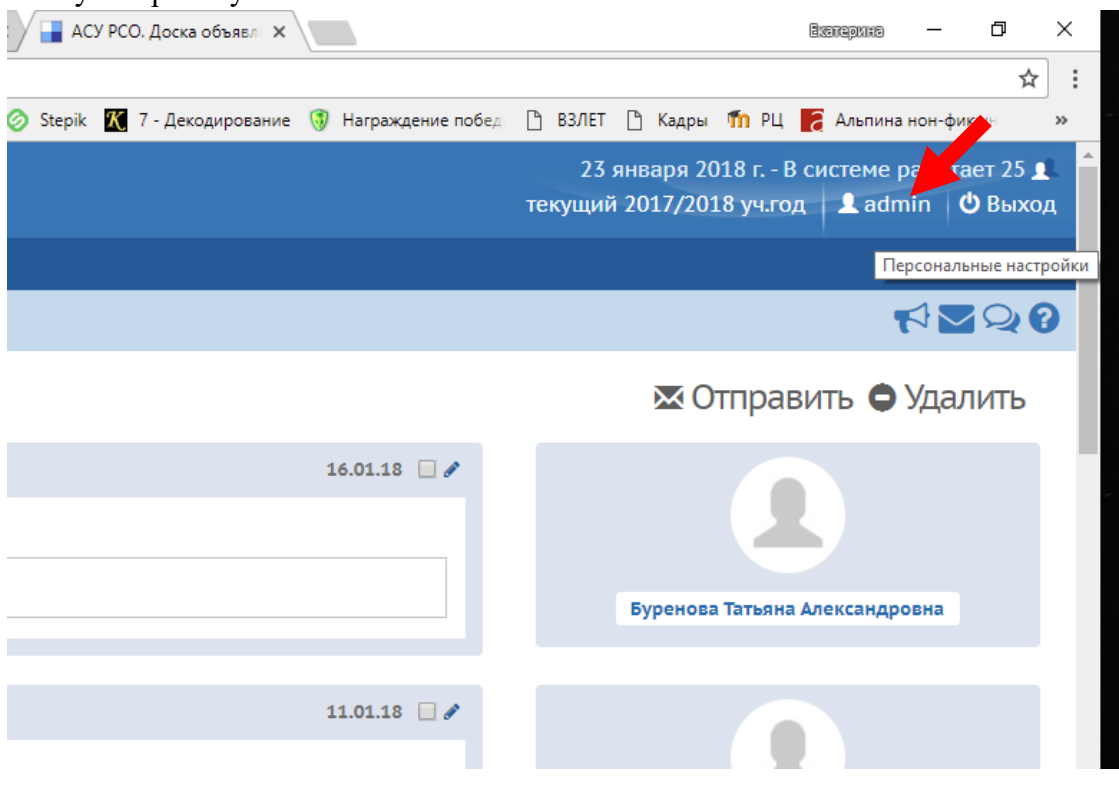

- 4. Затем нажмите на кнопку «Привязать учетную запись ГОСУСЛУГИ» и далее следуйте инструкциям.
- 5. Затем через раздел управление нужно найти себя и заполнить личные данные в карточке.